## Manual de Usuario: Campus Trilce

## **#YoMeQuedoEnCasa**

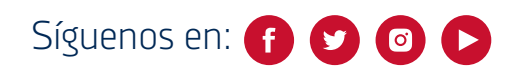

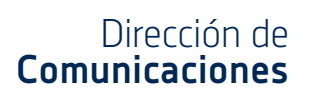

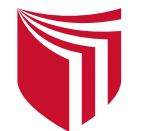

## **1. ¿Cómo ingreso a mi campus virtual?**

- Trilce UCV
- a) A través de tu navegador, ingresa a https://trilce.ucv.edu.pe
- b) Ingresa tu usuario Trilce y con el teclado virtual deberás ingresar tu contraseña (clave de 8 dígitos) y pulsa el botón "Ingresar.

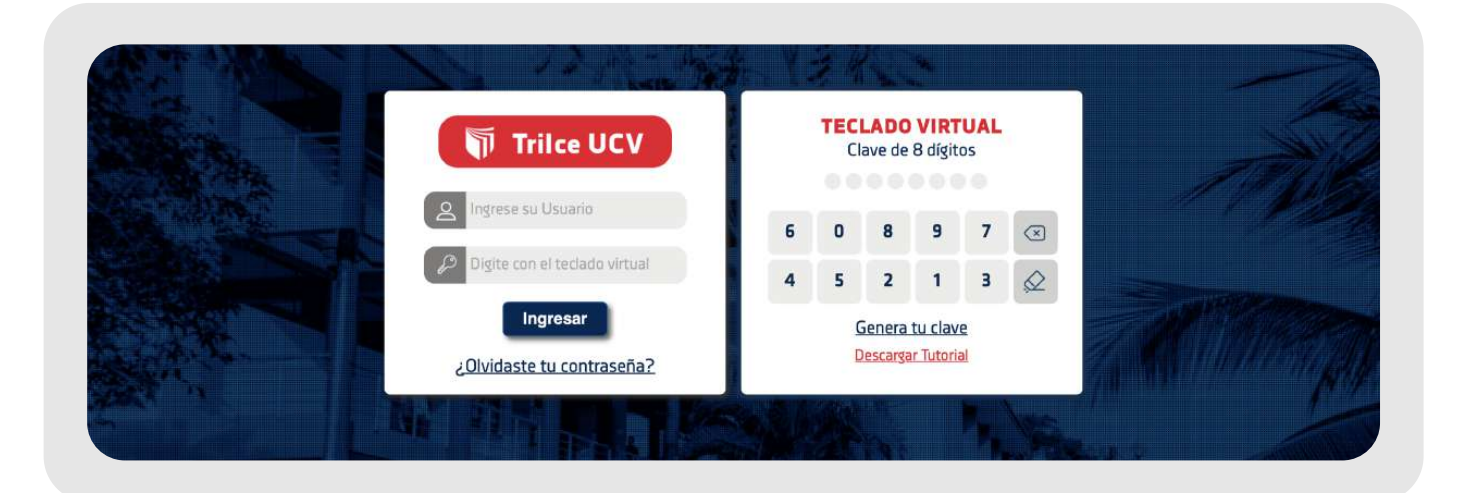

Te explicamos cómo ingresar a tu campus virtual Trilce:

Si el usuario y clave son los correctos, por única vez, te aparecerá la siguiente pantalla:

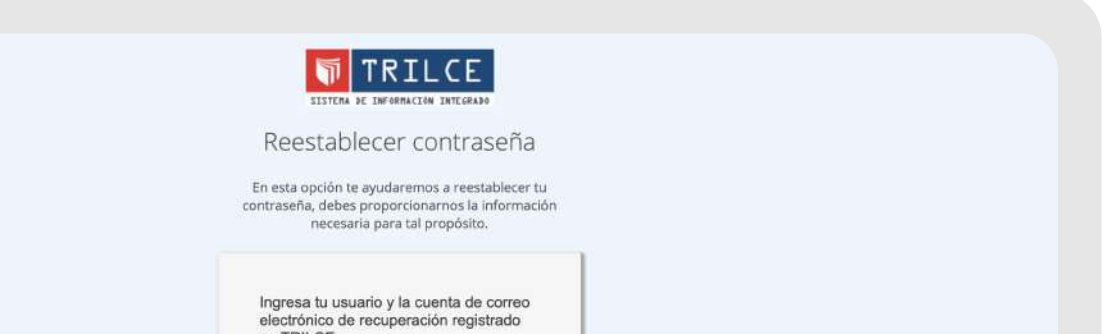

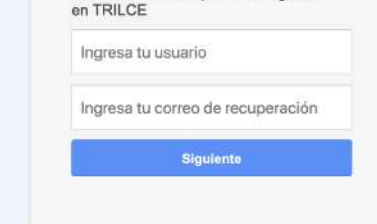

En la cual, deberás registrar un correo electrónico personal, que te servirá como correo de recuperación en caso pierdas u olvides tu contraseña.

Una vez, que ingreses el correo de recuperación, debes pulsar el botón "Siguiente"

d) Este botón nos llevará a la ventana inicial o ventana de logueo, esto como medida de seguridad para comprobar que tú seas el dueño de la cuenta de la que deseas hacer el cambio.

Nota importante: Si no se registró el correo personal a tiempo, no se podrá ingresar a su campus virtual Trilce. Es importante registrar tu correo de recuperación por si pierdes u olvidas tu contraseña podrás recuperarla.

g) A partir de aquí realizarás los mismos pasos que seguiste la primera vez que registraste un correo de recuperación.

## **2. ¿Cómo modifico mi correo de recuperación?**

Si por alguna razón el correo de recuperación que regístrate en tu campus Trilce, ya no lo usas o ya no lo tienes, a continuación te mostramos cómo cambiarlo.

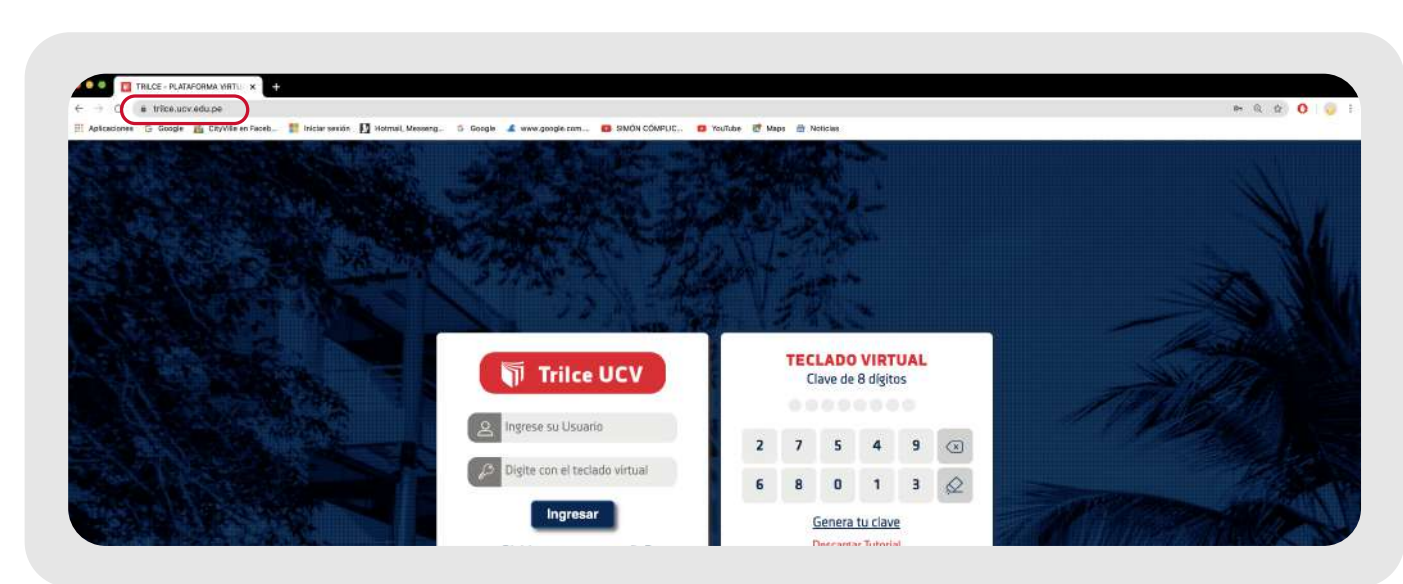

- a) Ingresa a tu campus Trilce
- b) Ingresa a la pestaña Página personal > Actualizar mis datos

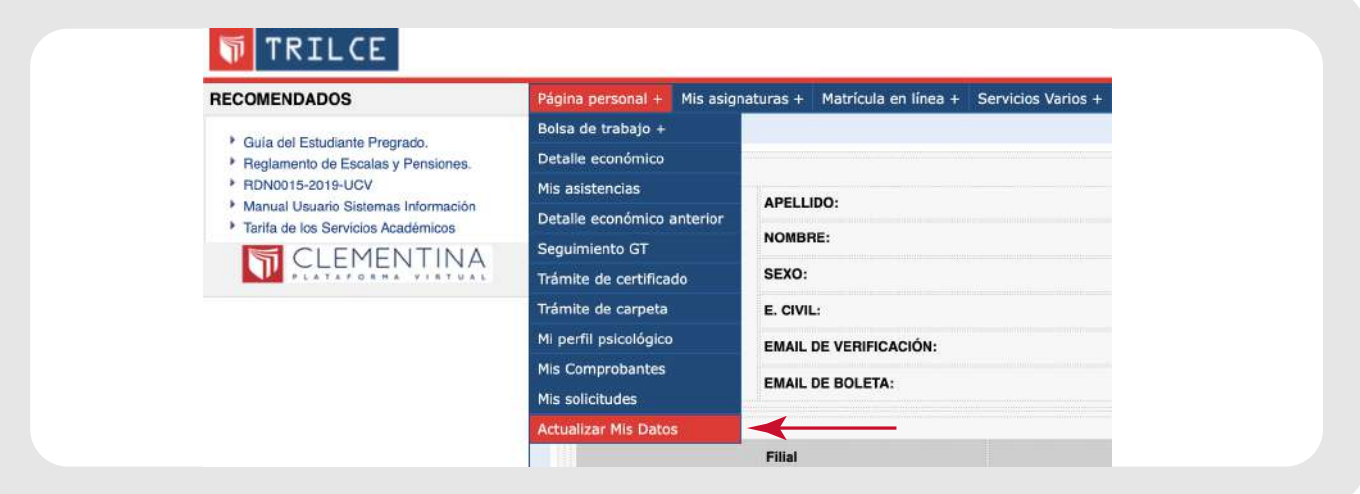

c) Se cargará la página y le daremos clic en el botón "Cuenta de verificación"

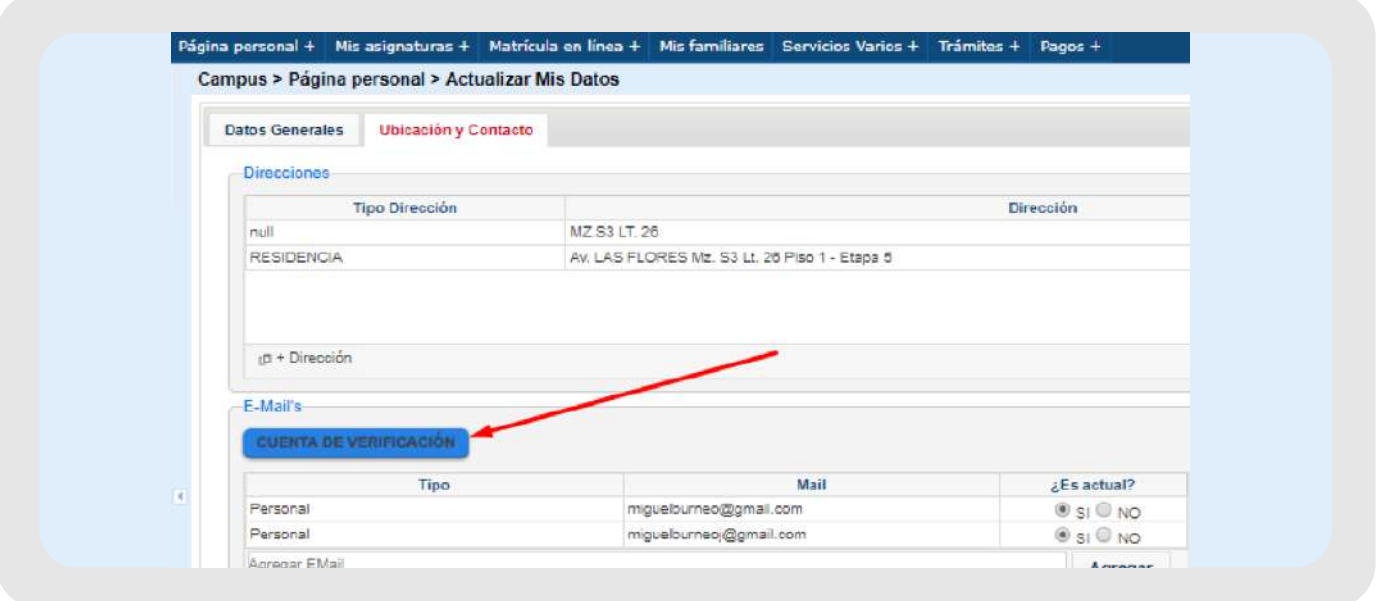

Aquí deberás ingresar nuevamente tu usuario y contraseña, luego haz clic en el botón "Ingresar".

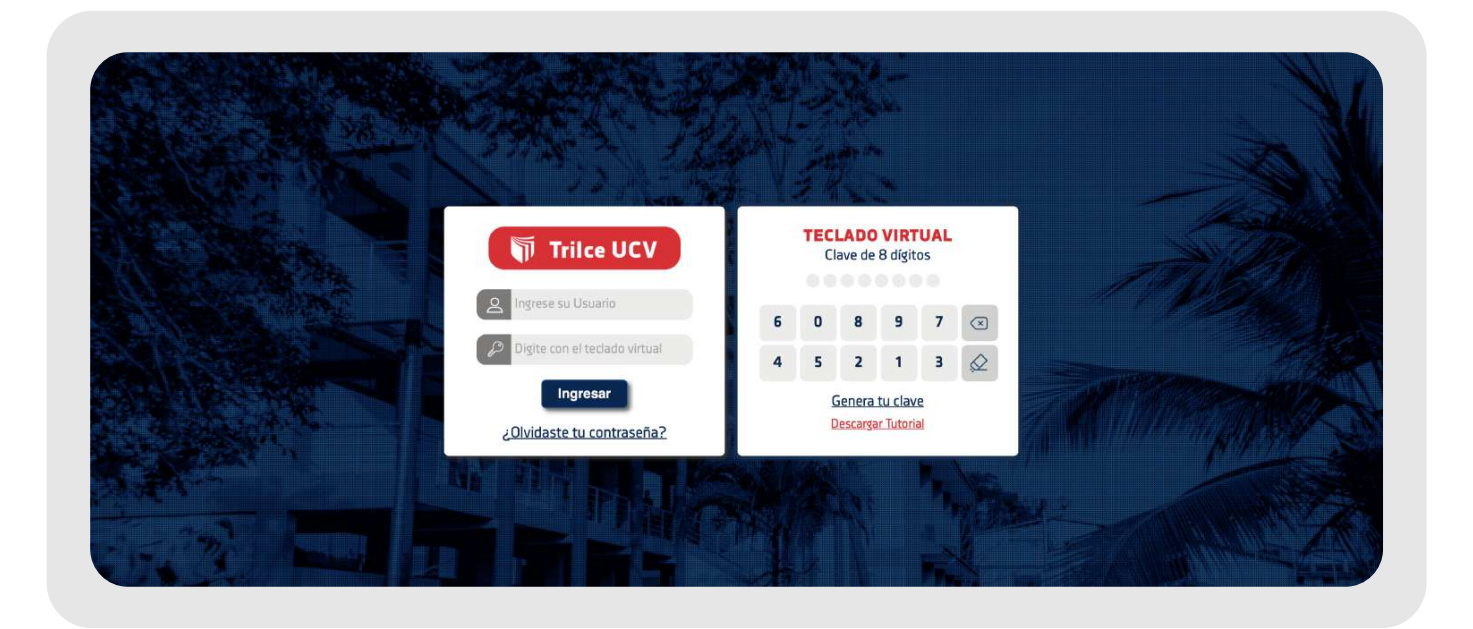

e) Al ingresar, por segunda vez, se mostrará la siguiente ventana y deberás hacer clic en botón rojo.

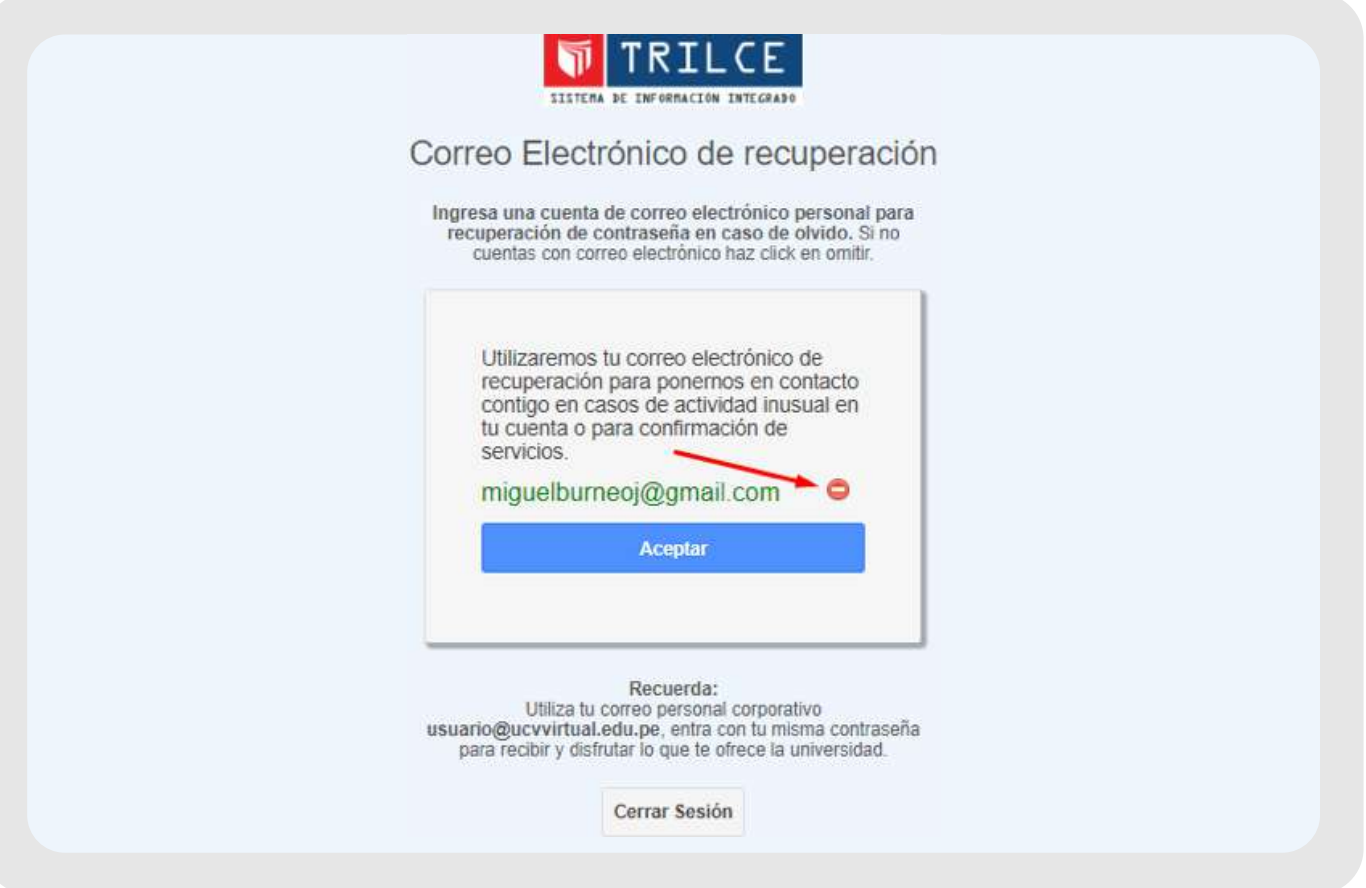

f) Desde aquí podrás ingresar un nuevo correo haciendo clic en el campo señalado.

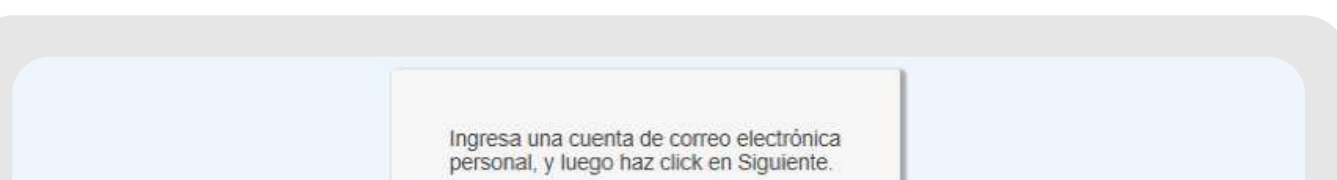

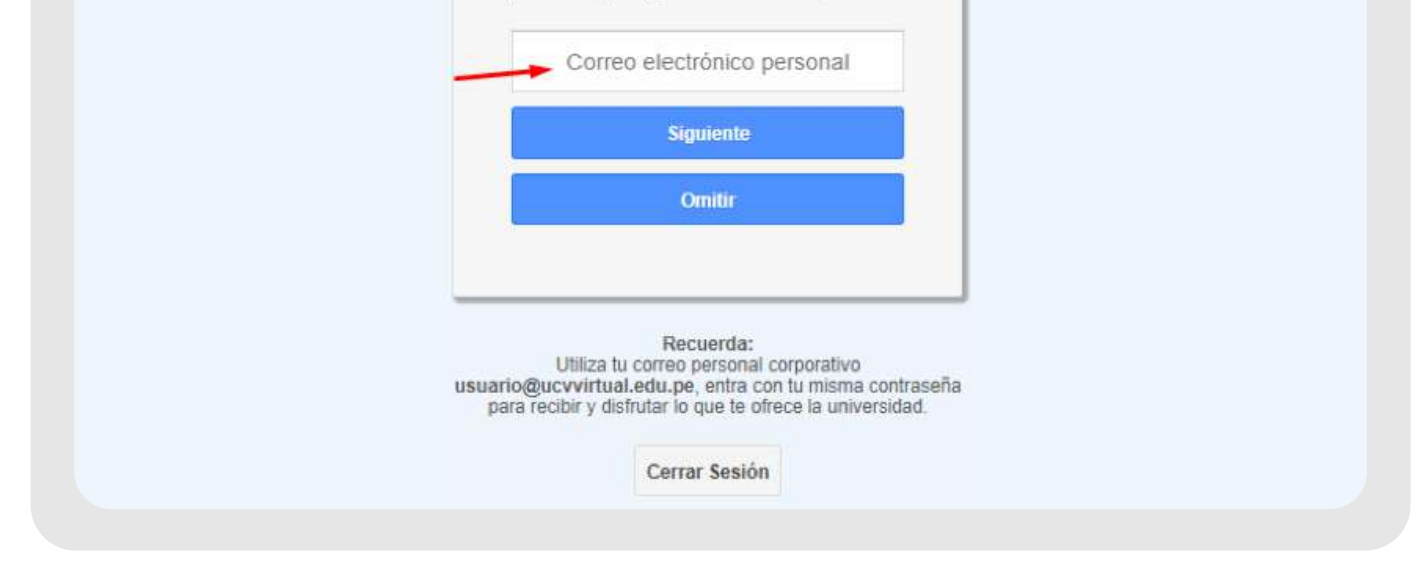

 Es decir, al correo recién ingresado, te llegará un código de verificación para verificar la autenticidad del mismo.

Deberás abrir tu correo electrónico personal, para leer dicho código y lo escribirás en la ventana de verificación. Si el código que ingresaste coincide con el código que el sistema envió a tu correo, entonces el correo ingresado queda registrado como correo de recuperación.

Finalmente, si usted pierde u olvida su clave de Trilce, tú mismo podrás generar una nueva contraseña con la ayuda del correo de recuperación. Cabe resaltar, que el correo de recuperación es el correo electrónico personal que registraste al inicio.

Para generar una nueva clave deberás acceder al enlace señalado y seguir las indicaciones que el sistema te brinda.

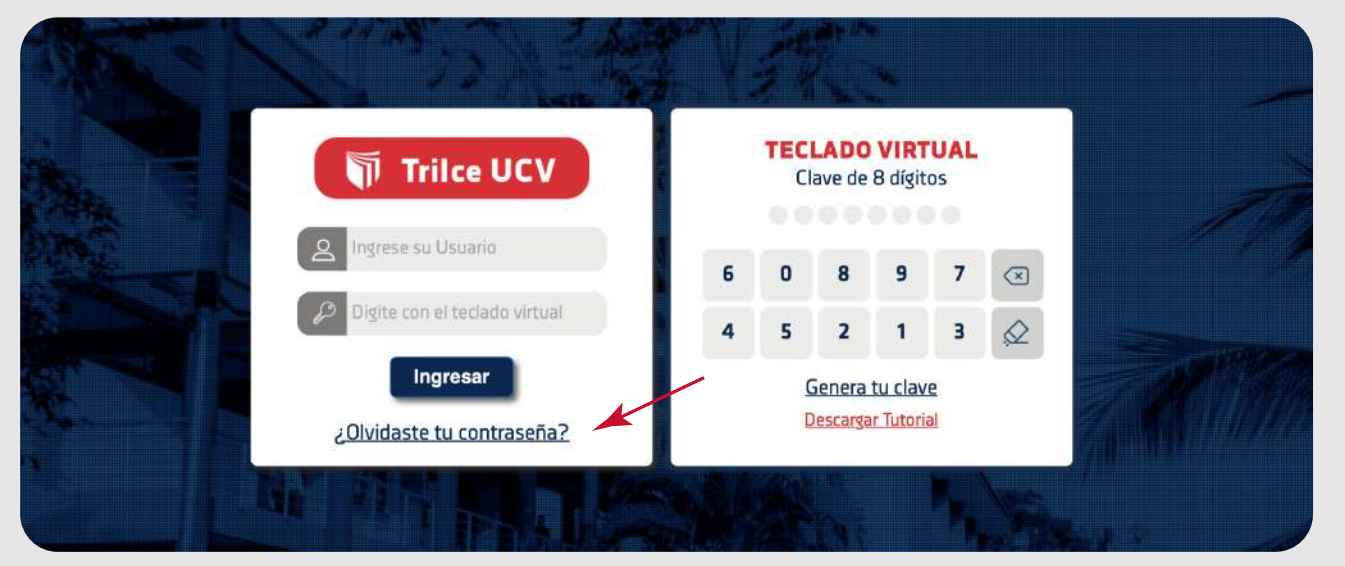